# **Signature of the Contract**

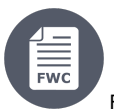

Λ

#### Framework Contracts

#### [6. Signature of the Contract](https://wikis.ec.europa.eu/display/ExactExternalWiki/Signature+of+the+Contract#SignatureoftheContract-6.SignatureoftheContract)

- [6.1 Nomination of Legal Signatory LSIGN](https://wikis.ec.europa.eu/display/ExactExternalWiki/Signature+of+the+Contract#SignatureoftheContract-6.1NominationofLegalSignatory�LSIGN)
- [6.2 Nomination of Project Legal Signatory PLSIGN](https://wikis.ec.europa.eu/display/ExactExternalWiki/Signature+of+the+Contract#SignatureoftheContract-6.2NominationofProjectLegalSignatory�PLSIGN)
- <sup>o</sup> [6.3 Signing the Specific Contract](https://wikis.ec.europa.eu/display/ExactExternalWiki/Signature+of+the+Contract#SignatureoftheContract-6.3SigningtheSpecificContract)

# 6. Signature of the Contract

As soon as the availability of the experts is confirmed, the Specific Contract is made available to the Contractor for signature. The Contractor **always signs the Specific Contract first**.

Please note that if any modifications to the Specific Contract are required **before signature**, please address the request for change by **e-mail to the Contracting Authority**, who can either accept or reject the requested change(s).

**Important Note:** Λ

- The **[Notification Letters](https://wikis.ec.europa.eu/display/ExactExternalWiki/Notifications)** for the awarding are sent to the Contractors following the approval of the Specific Contract by the Authorising Officer. The Contractors receive an notification by e-mail and via the Funding & Tenders Portal, inviting them to view the notification letter in the Portal.
- The **Validity of the Offer** of the **best tenderer** is automatically extended for **14 calendar days**, to allow for the signing of the Specific Contract. The Validity of the Offer extension for the signature of the Specific Contract **starts after the approval of the Specific Contract by the Authorising Officer**, when the Notification Letters are sent out to the Contractors.

### 6.1 Nomination of Legal Signatory – LSIGN

LSIGNs are nominated for an organisation by the LEAR or an Account Administrator (AccAd). Subsequently, they can be assigned to a particular project by a Coordinator Contact (CoCo or PCoCo) as PLSIGNs. An organisation can have an unlimited number of LSIGNs.

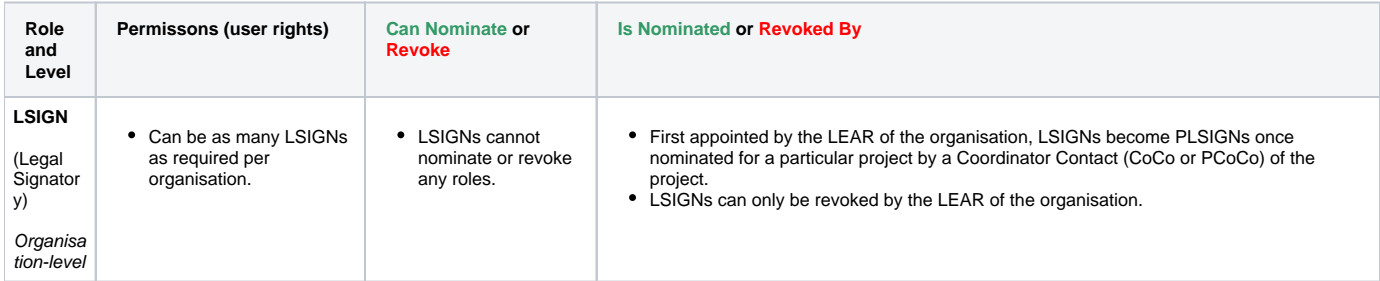

For more information on roles and permissions, please view **[User Roles and Permissions](https://wikis.ec.europa.eu/display/ExactExternalWiki/Introduction+and+Context#IntroductionandContext-1.4UserRolesandPermissions)**.

### 6.2 Nomination of Project Legal Signatory – PLSIGN

The PLSIGN is a person who has the right to sign contracts and amendments on behalf of the organisation. An organisation can have one or more PLSIGNs per project.

Once appointed by the LEAR of the organisation as LSIGNs, PLSIGNs are nominated for a particular project by a Coordinator Contact (CoCo or PCoCo) of the project.

PLSIGNs can only be revoked by the Coordinator Contact (CoCo or PCoCo) of the project.

PLSIGNS have the same permissions as the Coordinator Contacts (CoCos and PCoCos) for contract information (view and edit), but they cannot assign or revoke any roles.

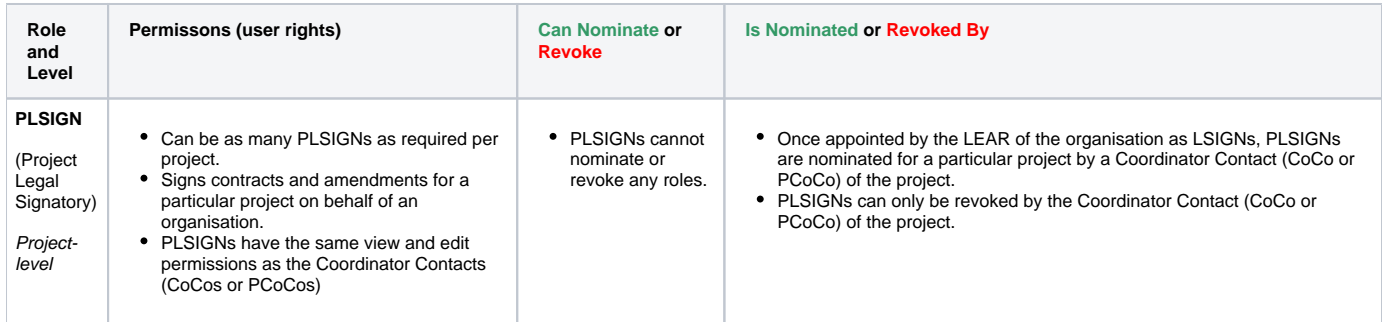

For more information on roles and permissions, please view **[User Roles and Permissions](https://wikis.ec.europa.eu/display/display/ExactExternalWiki/Introduction+and+Context#IntroductionandContext-1.4UserRolesandPermissions)**.

# 6.3 Signing the Specific Contract

To **view and sign the Specific Contract**:

In **My Contract(s)** (**1**) on the Funding & Tenders Portal, search for the Contract (**2**), click on the "**Action**" button (**3**) of the relevant Contract, and then select the "Manage Contract" option (**4**) in the drop-down list.

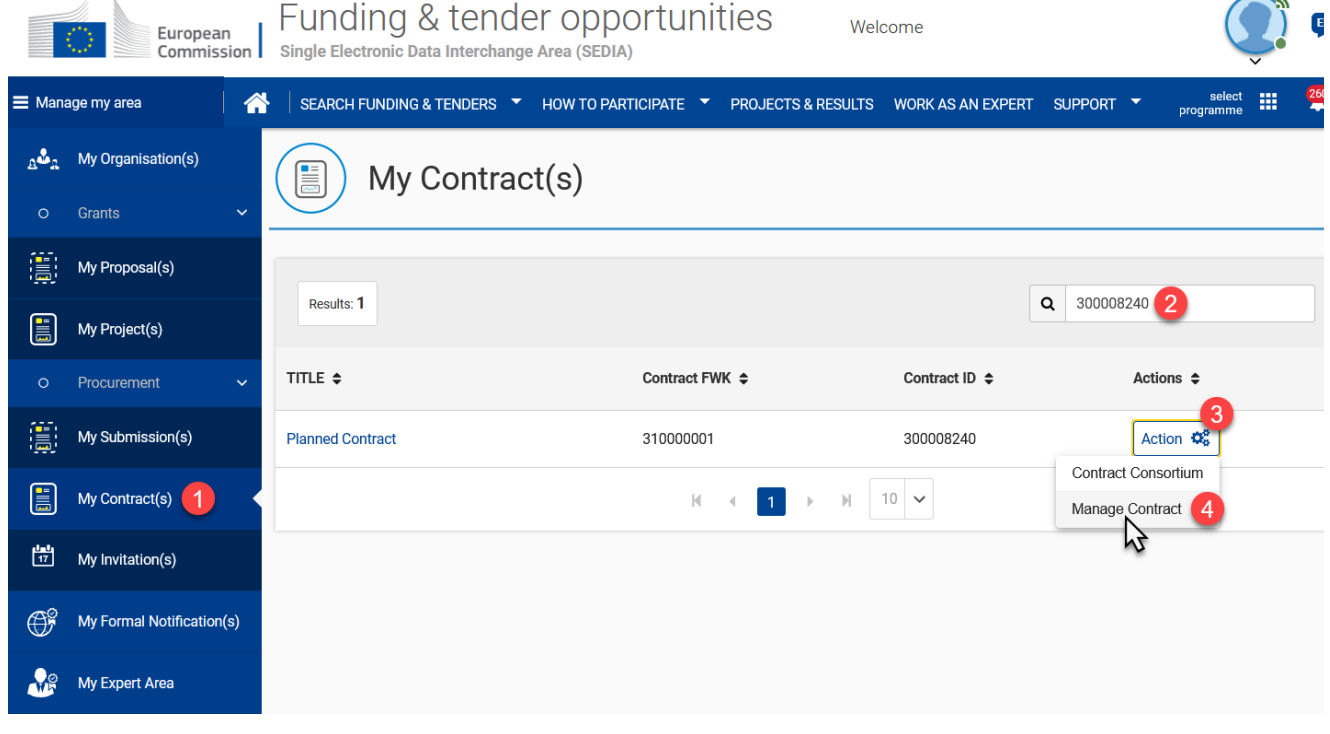

On the Contract's "**General Information**" page, expand the **Contract** and **Process** panels by clicking on the down arrows to view the contract details and current status.

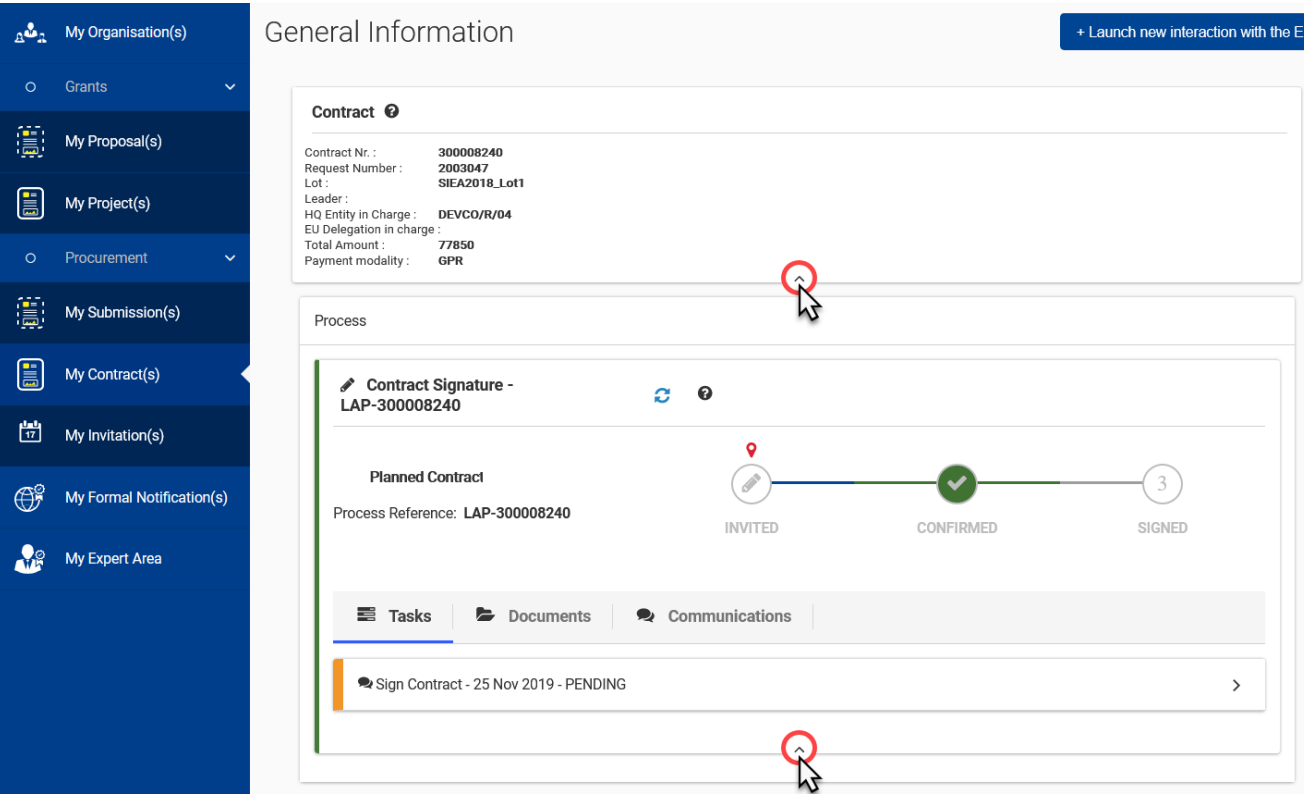

Click on the forward arrow of the **Sign Contract** task (**1**) to expand the panel to download and view the Contract in **Documents** (**2**), and/or if you have the required role and permissions (**PLSIGN**), you will also view the options (**3**) to sign or decline the Contract, or signal incorrect data to the Contracting Authority.

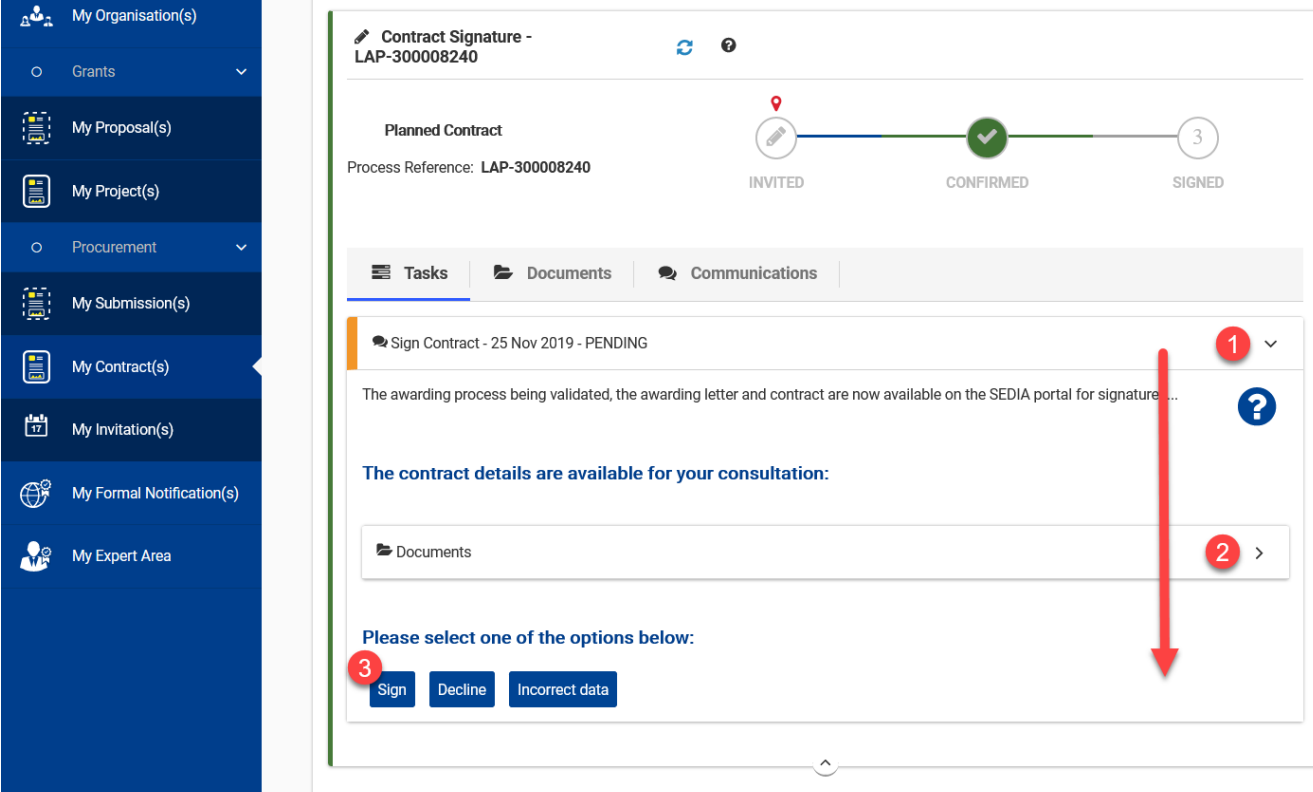

If the sign options are not displayed, please view **[User Roles and Permissions](https://wikis.ec.europa.eu/display/ExactExternalWiki/Introduction+and+Context#IntroductionandContext-1.4UserRolesandPermissions)** for more information on how to assign the PLSIGN role, which ⊙ is **required to sign the Contract**.

**Reminder:** Only the user with a **PLSIGN** role for the project can **sign the Contract**. Λ

**If you are not able to sign the Contract**, please make sure that you first have the **[PLSIGN role for the project](https://wikis.ec.europa.eu/display/ExactExternalWiki/Introduction+and+Context#IntroductionandContext-NOMINATE_PLSIGN)**.

- Click on the "**Sign**" button (**3**) once you have viewed and checked the Contract document and details. A pop-up window will be dispayed, requesting you to confirm that you agree with the contract agreement.
- Once confirmed, you will be redirected automatically to the **EU Login** eSignature page, where you will be requested to enter a comment (optional) and your password.

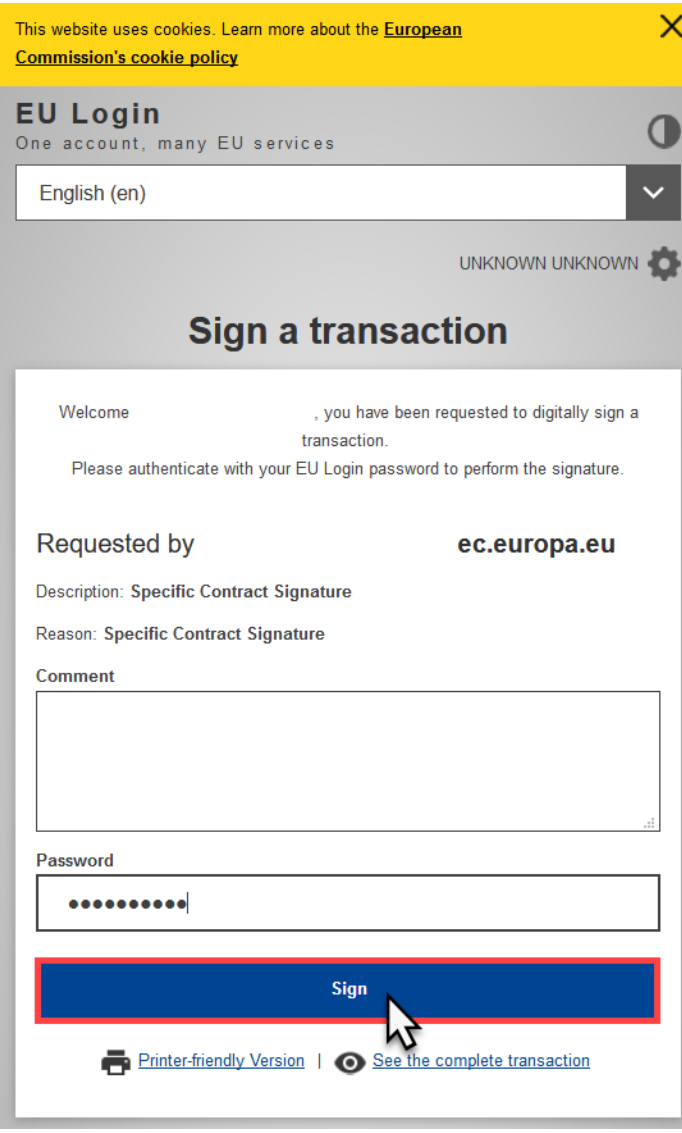

Click on the "**Sign**" button when you have entered your password to confirm the signature of the Contract.

A confirmation message is displayed to confirm the signature of the Contract, and you will be redirected back to the **Contract** page, where the status will be updated in the **Process** panel.

# European | Funding & tender opportunities<br>
Commission | Single Electronic Data Interchange Area (SEDIA) select<br>programme н General Information + Launch new interaction with the EU Contract  $\mathbf \Theta$ Process Contract Signature - LAP-30000  $C$   $Q$  $\mathbf{\hat{z}}$ **Planned Contract** Í Process Reference: LAP-30000 **INVITED** CONFIRMED SIGNED **三** Tasks Documents  $\bullet$  Communications Sign Contract - 25 Nov 2019 - COMPLETED  $\,$

When the contract is signed, the system commits the funds, and the pre-financing payment is sent once the Authorising Officer has approved the release of funds. The request by the Contractor for the pre-financing payment is **no longer required**, and the implementation of the contract can begin from the agreed effective starting date.

[Expert Availability](https://wikis.ec.europa.eu/display/ExactExternalWiki/Expert+Availability) [Manage Deliverables](https://wikis.ec.europa.eu/display/ExactExternalWiki/Manage+Deliverables)